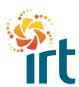

**QUICK REFERENCE GUIDE** 

### How to complete the On-boarding Process for New Suppliers

(Increase the zoom to view the screenshots clearly.)

This guide will step you through how to set up your company in the Coupa Supplier Portal (CSP) to ensure you can transact with IRT.

We recommend completing this process on a laptop or PC for a better experience. Using a mobile phone limits the page views and some of the links in the form may not work.

### Part 1 – Creating your Coupa Supplier Portal Account This part of the on-boarding process should only take a minute

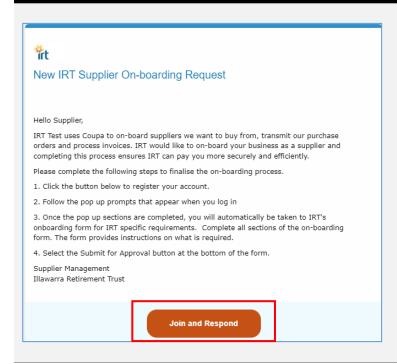

### Step 1

Click on the Join and Respond button at the bottom of the e-mail and proceed to step 2.

## Create an Account Illawarra Retirement Trust is using Coupa to transact electronically and communicate with you. Well walk you through a quick and easy setup of your account with Illawarra Retirement Trust so you're ready to do business together. \* Business Name New Supplier Pty ttd Your legal business name (or legal personal name if an individual) \* Email coupasupplier33+5555.@gmail.com \* First Name Harry | Fotter \* Password | Confirm Password | Confirm Password | Dise at least 8 characters and include a number and a letter. | I accept the Privacy Policy and the Terms of Use

### Step 2

- Create and confirm your password.
- Accept the privacy policy and terms of use.
- Select the Create an Account button.

If you are not the correct person to register for your company, complete the Forward this to someone section instead.

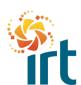

QUICK REFERENCE GUIDE

# Email Verification We sent a one-time verification code to coupasupplier84+irttest@gmail.com Didn't receive the Verification Code? Request a New Code Next The email will look like this. The email will look like this. For 736 If you did not make this request, you can ignore this email.

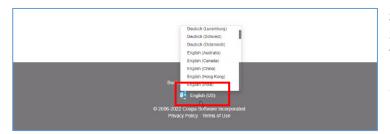

### Step 4

Scroll to the English (US) setting at the bottom of the page and change it to English (Australia) if not already displaying as English (Australia).

**Part 2 – General Coupa Supplier Portal Requirements** *This part of the on-boarding process should only take 5 minutes* 

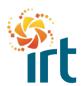

QUICK REFERENCE GUIDE

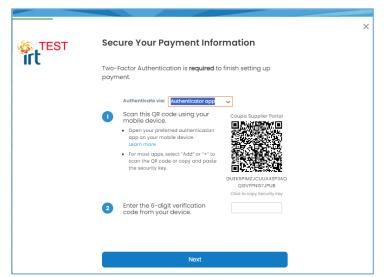

### Step 5

Once you land on the Coupa home page you will receive a series of pop up prompts. Complete each pop up with your company information that applies to IRT.

This is a guided process, so each time you complete one pop up screen, just select the next button to proceed to the next pop up.

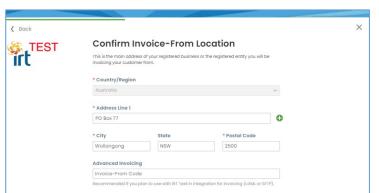

When you arrive at the "Confirm Invoice-From Location, Confirm Pay-To Location and Confirm Ship-From Location pop ups, it is important to complete these as they will become your remit to information for any invoices you submit via the portal, ensuring you are submitting a tax compliant invoice.

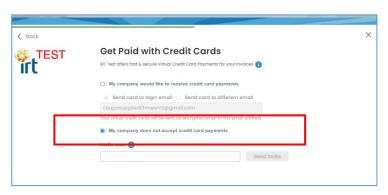

When you arrive at the "Get Paid with Credit Cards" pop up, please select the option "My Company does not accept credit card payments" as IRT currently only pays via EFT.

You can invite additional users from your company on any of the screens if you need to.

It is important that you complete all the pop up screens to ensure you can complete the next part of the on-boarding process which is IRT's specific requirements.

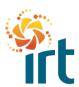

QUICK REFERENCE GUIDE

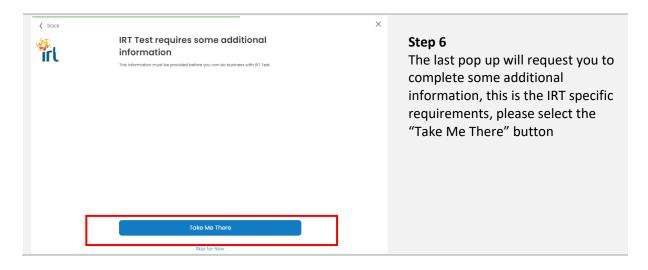

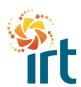

QUICK REFERENCE GUIDE

### Part 3 – IRT Specific On-boarding Requirements This part of the on-boarding process should only take 10 minutes

| IRT SUPPLIER ON-BOARDING                                                                                                    | Step 7                                               |
|----------------------------------------------------------------------------------------------------|------------------------------------------------------|
| IN SOLVELL ON BOARDING                                                                                                    | There are 6 sections to IRT's on-                    |
| Welcome to IRTs Supplier On-boarding Process.  This on-boarding form is made up of 6 sections with instructions provided along the way. IRT requests this information so that we can issue purchase orders and pay your invoices. It should only require 15 minutes of your time to complete. | boarding form that will need to be completed.        |
| If you require assistance with this form, click here to access IRTs step by step user guide.                                                                                                    | There are instructions provided in the form.         |
| SECTION 1 - Business Details                                                                                                    |                                                      |
| *Business Name                                                                                                    |                                                      |
| IRT Supplier Pty Ltd                                                                                                    |                                                      |
| Display Name                                                                                                    |                                                      |
| JRT Supplier Pty Ltd                                                                                                    |                                                      |
| The Display Name should be the name that appears on your invoice                                                                                                    |                                                      |
| ABN                                                                                                    |                                                      |
| 12 345 678 122                                                                                                    |                                                      |
| Select the regions you supply to                                                                                                    |                                                      |
| Eurobodalla x                                                                                                    |                                                      |
| Click in the box to access the options in a drop down                                                                                                    |                                                      |
|                                                                                                    | Use the Save button located at the                   |
| Decline Save Submit for Approval                                                                                                    | bottom of the form at any time if                    |
|                                                                                                    | you need to complete the form at                     |
|                                                                                                    | later time.                                          |
| ©coupa supplier portal BUDDY I NOTIFICATIONS ● HELP                                                                                                    | To access your form again, select                    |
| Home Profile creates Orders Service/Time Sheets ASN Invoices Catalogs Business Performance Sourcing Add-ons Setup                                                                                                    | the Profile tab, then select "Information Requests". |
| Your Profile Information Requests Performance Evaluation Subscriptions                                                                                                    |                                                      |

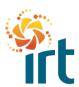

QUICK REFERENCE GUIDE

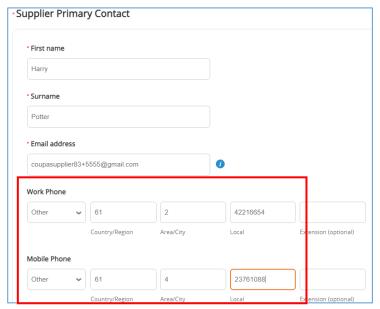

### Step 8

This step shows you how to set up your contact numbers correctly in Section 2 – Supplier Address and Contact Information.

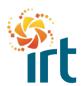

QUICK REFERENCE GUIDE

### SECTION 4 - Compliance Certificates IRT requests certain compliance certificates based on the types of defined in your compliance category. The certificates required from Your compliance category Adhoo Supervised Services \* Re-select the compliance category listed above Adhoc Supervised Services Examples include entertainers, meeting engagements only (where no unsupervised contact is a Annual Supplier Declaration To complete the Annual Supplier Declaration, click the link provided below. You will be you agree, sign and date the document. Return to this tab and upload it using the "Ad Click here to access the Annual Supplier Declaration · upload your signed declaration here Effective Date mm/dd/yy 1 Expiration Date mm/dd/yy Add File

### Step 9

This step shows you how to complete Section 4 – Compliance Certificates

- Ensure you select the compliance category from the drop down that matches the one above. This determines the compliance documents that IRT requires from you.
- To complete the annual supplier declaration, click the link to access the declaration, it will open in a new browser tab.
- You will need to add the expiry date of each certificate you upload.
- Use the blue "File" link to upload the compliance certificate by browsing and selecting or dragging the file.

Fill in the required fields in the declaration, sign and date it and save it as a file on your device.

You can then go back to the Coupa Supplier Portal tab and upload it into the Attachments area as shown in the screenshots above.

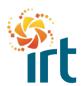

QUICK REFERENCE GUIDE

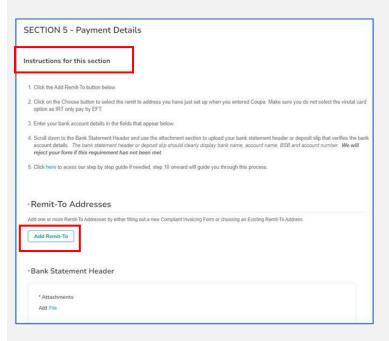

### Step 10

Steps 10 to 18 cover the requirements of Section 5 - Payment Details.

This is where you will add your remittance information that you set up in part 2 and your bank account details by selecting the "Add Remit To" button

Detailed instructions are included in the form called "Instructions for adding your bank details".

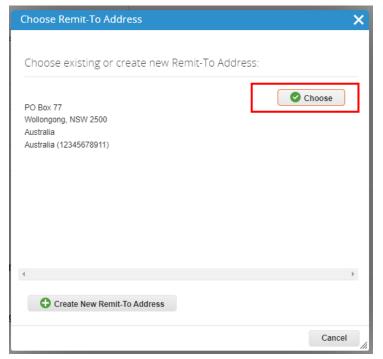

### Step 11

After selecting the Add Remit To button mentioned in step 10, you will land on this screen.

Select the Choose button to select the remit to address you created in part 2 of this process. Note if you did complete the "Get Paid by Credit Cards" options, this will also appear in this field, please ensure you select the other option as IRT do not currently pay by credit card.

If there is nothing to select, you will need to select the option "Create New Remit To Address" and follow the prompts.

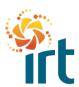

QUICK REFERENCE GUIDE

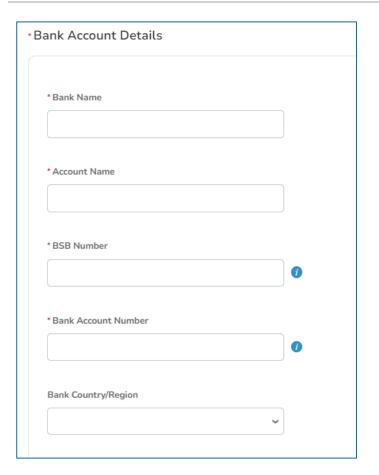

### Step 12

You will land back in the onboarding form, scroll down until you get to the "Bank Account Details" and complete all required fields.

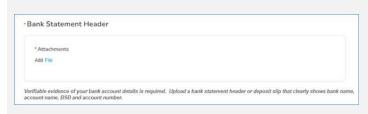

### Step 13

Attach a bank statement header or deposit slip that verifies your bank details. This document must clearly show bank name, account name, BSB and account number.

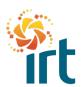

QUICK REFERENCE GUIDE

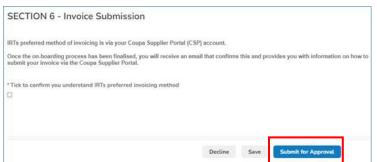

### Step 14

Verify you understand IRTs preferred invoicing method and submit for approval.

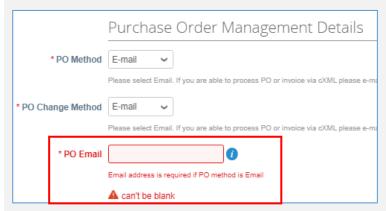

### Step 15

If the form does not submit, scroll up to find any errors or missing data. These will be highlighted in red.

Fix any errors or missing data and select the Submit for Approval button again.

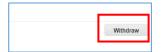

### Step 16

You will know the form has submitted as a Withdraw button will be visible on the form.

The form will do an ABN check to ensure the ABN provided on the form is valid and will then route to IRT for review and approval.

If the ABN is not valid or has been closed, you will receive a rejection notification. You will need to open the initial form and update the ABN to a valid ABN number.

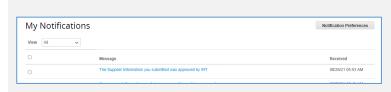

Step 17

This is all that is required to complete the IRT new supplier process.

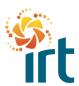

QUICK REFERENCE GUIDE

Once IRT have finalised setting up your company information in Coupa, you will receive a notification as shown in the screenshot and you will also receive a confirmation email from suppliermgmt@irt.org.au.

IRT can then begin issuing purchase orders as required.

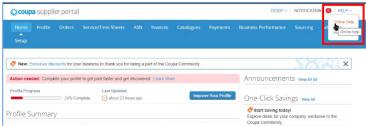

### Coupa FEATURES SOLUTIONS RESOURCES (HELP START NOW GET VIOLES ED) HOW CAN WE HELP YOU? Creating an account with Coupa for the first time

### Step 18

Coupa provides help for suppliers using the CSP.

To access help, click on the HELP drop down at top right of the home page and select Online Help.

This will take you to a new tab in your browser where you can access more information about invoicing, purchase orders, adding users etc.